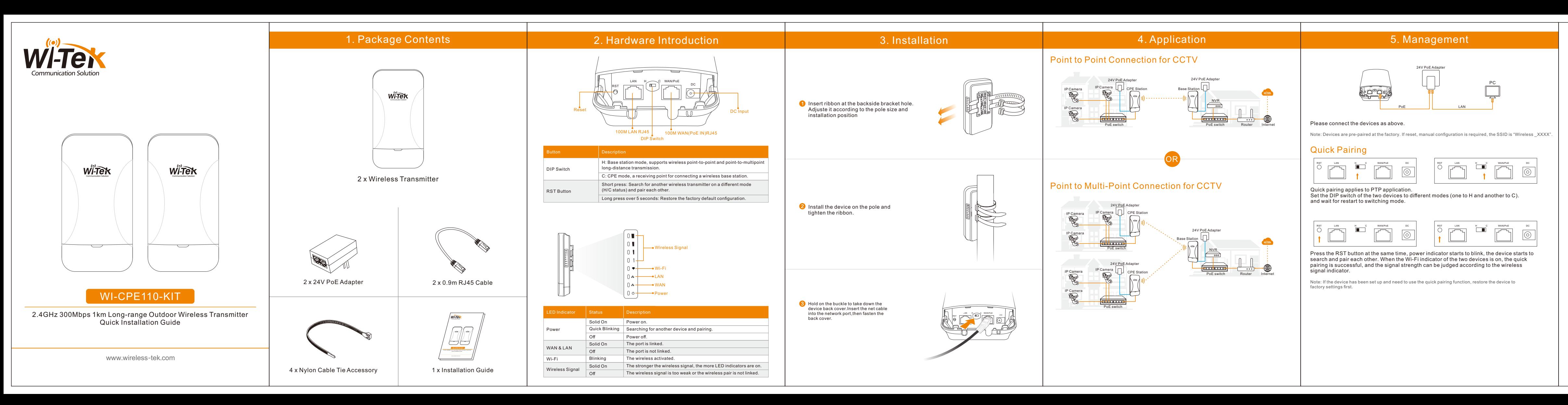

Management by WEB Step 3. Select the network protocol based on the network design. For example, select **<Dynamic IP(DHCP)>** and click **<Next>** in the **"Select Network Protocol"** page. Type in network parameters in the **"WAN** configuration" page, and click **<Next>**.

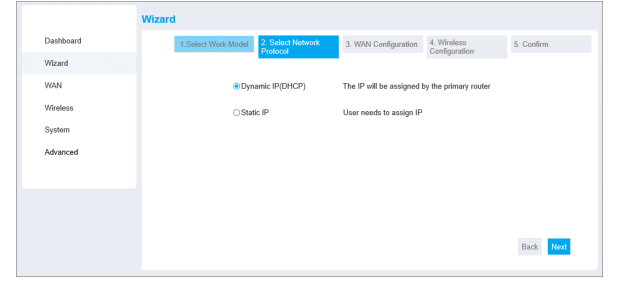

Step 8. Review the configurations and click **<Confirm>** to complete the wizard in the **"confirm"** page. The device will save the configuration and restart to switching mode.

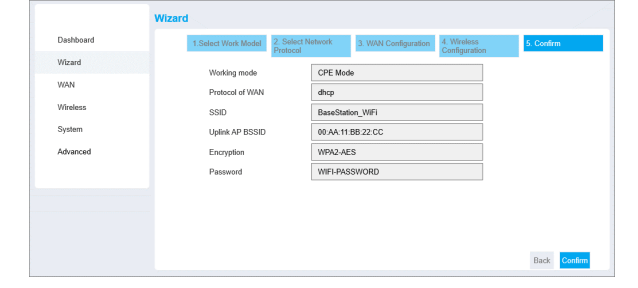

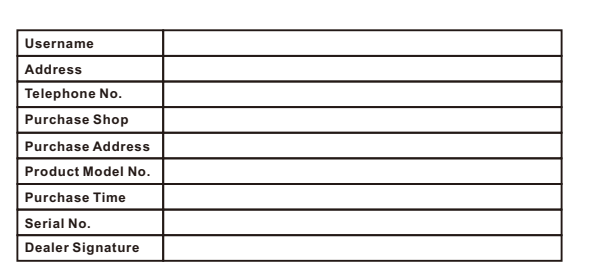

·**If the product defects within three months after purchase, we will provide you a new product of the same model.**

·**If the product defects within the three-year warranty period, we will provide the**

**professional maintenance service.** ·**Proof of purchase and a complete product serial number are required to receive any services guaranteed as part of the limited warranty.**

·**Any other defects that are not caused by workmanship or product quality, such as natural disasters, water damage, extreme thermal or environmental conditions, sticker damaged, warranty card losing will disqualify the product from limited warranty.**

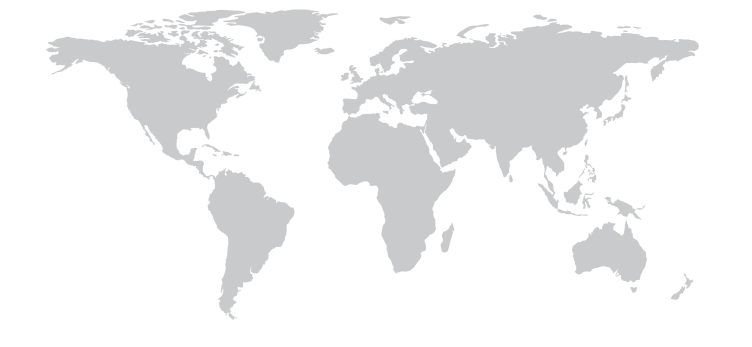

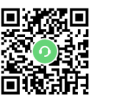

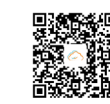

Wireless-Tek Technology Limited Address: Biaofan Technology Building 402, Bao'an street, Baoan District,Shenzhen City, Guangdong, China Website:www.wireless-tek.com Tel:86-0755-32811290 Email:sales@wireless-tek.com Technical Support:tech@wireless-tek.com

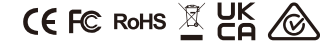

Technical Support Company Website Cloud Management

# A) Set the device to **Base Station Mode.**

Step 1. Set PC network IP to**192.168.1.X (X: 2~50)**, subnet mask: 255.255.255.0, same network segment as device. Launch the browser and enter the login page **default IP: 192.168.1.88 or 192.168.1.89**, input the login password: **admin**, and click **<login>**.

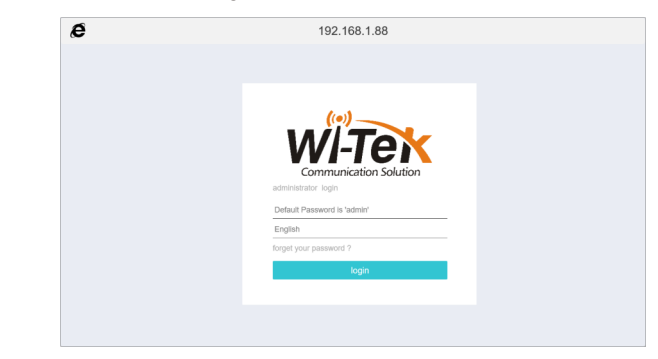

### Step 2. Go to the **"Wizard"** page, select **<Base Station Mode>**, and click **<Next>**.

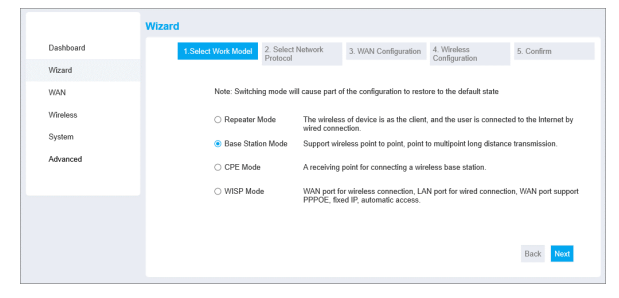

Step 4. Type in the **<SSID>**, **<Encryption>** and **<Password>** in **"Wireless Configuration"** page. Then click **<Next>**. Review the configurations and click **<Confirm>** to complete the wizard in the **"confirm"** page. The device will save the configuration and restart to switching mode.

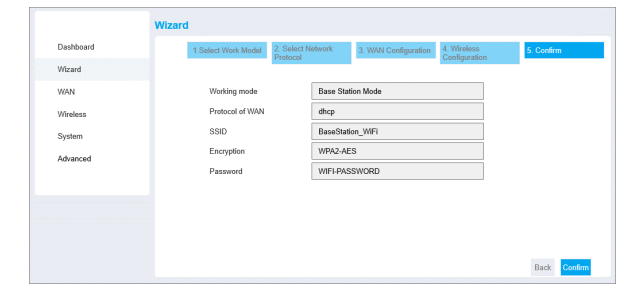

## B) Set the device to **CPE Mode.**

Step 5. Repeat the A) step 1, login the management WEB. Go to the **"Wizard"** page, select **<CPE Mode>**, and click **<Next>**.

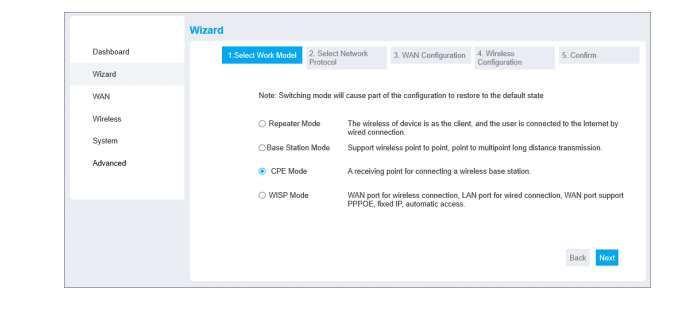

Step 6. Repeat the A) step 3, Specify the parameter in the **"WAN configuration"** page and click **<Next>**. Click **<Start Scan>** to search and select the base station wireless in the **"Wireless Configuration"** page.

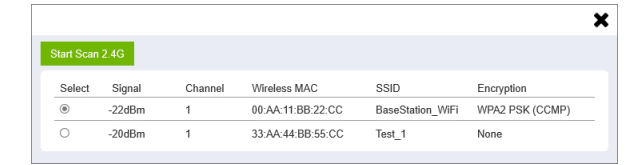

#### Step 7. Type in the base station wireless parameter and click **<Next>**.

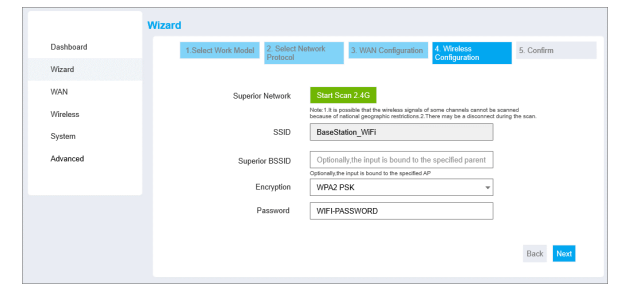

Finish the above steps and wait for the device to restart. The PTP application configuration is complete when the signal strength indicators of both devices are on.

If you want to configure the PTMP application, repeat steps B) **5 ~ 8** for the other device after completing the PTP application.

# **Warranty Card**